# TORUS POWER **CONNECT**

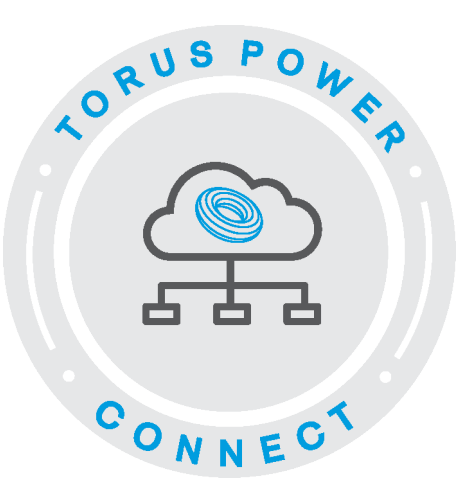

## Quick Start User Guide

Torus Power Connect is a powerful cloud-based website developed by Torus Power for control, data logging and reporting. Torus Power Connect provides Users with a custom dashboard for control, status, setup, and configuration purposes.

One year of Torus Power Connect service is included with each new AVR Elite purchase. A subscription renewal is required to continue this service beyond the first year.

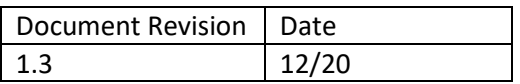

## **User Registration**

A User can register for the Torus Power Connect service directly or via their dealer/installer.

#### Direct Registration

This is done on the Torus Power Connect web site [\(https://toruspowerconnect.com\)](https://toruspowerconnect.com/). Click on *Register* and complete all fields on the Self Registration screen, perform the Anti-Spam Verification, and then click on *Register Account*.

A temporary password was sent to the email address provided. You must login to the Torus Power Connect web site [\(www.toruspowerconnect.com\)](http://www.toruspowerconnect.com/) within 30 days to set a new secure password and activate your Torus Power Connect account.

If you encounter any problems accessing your Torus Power Connect account, please email [\(tpc@toruspowerconnect.com\)](mailto:tpc@toruspowerconnect.com).

Each AVR Elite device to utilize the Torus Power Connect service by the dealer and/or user must be registered. There is a unique identifier called a MAC address for each AVR Elite device. The MAC address can be found on the label close to the Ethernet connection jack on the back of the unit. It can also be found by scrolling through the information shown on the front panel's LCD display by pressing the small button below the display when the unit is powered on. Email [tpc@toruspowerconnect.com](mailto:tpc@toruspowerconnect.com) the unit's unique MAC address and a Device Description (optional but recommended). You will receive an email reply when your unit has been registered.

The AVR ELITE connects to Torus Power Connect service via a WiFi network connect (see Getting Connected on the next page).

## **Getting Connected**

There are some initial configuration steps for your AVR ELITE to bring it online with the Torus Power Connect service.

**Step 1:** Connect the AVR ELITE to an Ethernet port on the same network as your computer.

**Step 2:** Open a web browser on the computer and enter AVR ELITE's IP address in the web address line and press enter key. Use the small push button below the LCD to scroll to the screen showing the IP address.

**Step 3:** Select Network Configuration and login with Username 'admin' and Password 'avr'.

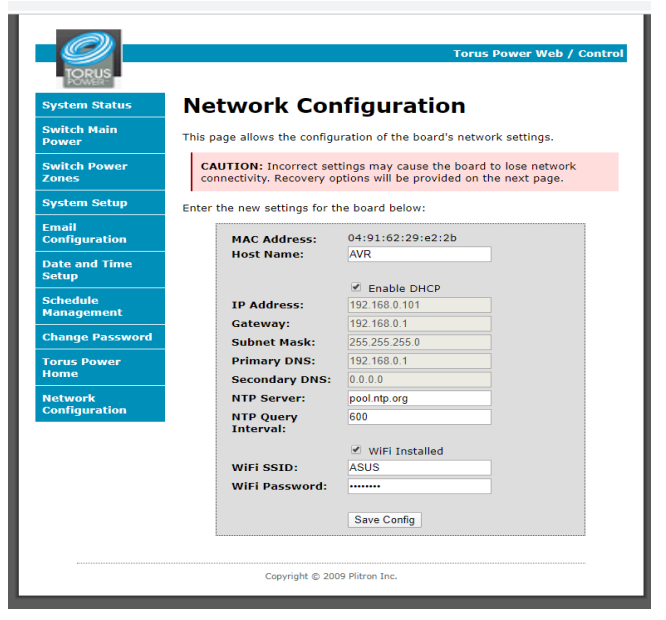

**Step 4:** Check the WiFi Installed box, enter your WiFi name (in the WiFi SSID location) and password then click *Save Config*.

**Step 5:** Close the web browser window and open a new one.

**Step 6:** Go to [www.toruspowerconnect.com](http://www.toruspowerconnect.com/) and login.

**Step 7:** You will now be connected to your AVR ELITE to see the live data information for your unit.

## **User Menu options**

The Torus Power Connect User login defaults to the Live Data screen (see Show Live Data for details).

Click on *User Menu* to see a dropdown list of available options. Highlight and click to select the desired option (see below for details of each option)

#### System Status

View a snapshot of the system status details.

#### **Live Data**

View the live input voltage, output voltage, input current, output current, and output Total Harmonic Distortion values.

#### Power Control

Manually control (ON/OFF) the unit's power state or the power state of each individual outlet zone.

#### System Setup

View and edit the AVR ELITE's operational settings.

#### **Historical Charts**

Get a chart showing the input and output voltages, or current, or power, or total harmonic distortion, or transformer tap used based on the date and time period selection.

#### **Historical Data**

Get a listing of voltage, current, total harmonic distortion, and voltage regulation values based on the date and time period selection.

#### **Schedule**

Define specific times of each day to automatically turn on and off power for each output zone individually.

#### Report

[1] Email a CSV format file which includes input and output voltages, current, power, total harmonic distortion, and transformer tap used. The CSV format file can be imported into a spreadsheet software program such as Microsoft Excel so it can be manipulated to filter/present the information in the desired format. [2] Email a power quality summary report for the specified time period.

#### Device Information

Show the AVR ELITE's subscription expiration to the Torus Power Connect service.

Personal Information

View and edit your contact information or change your Torus Power Connect login password.

------------------------------------------------------------------------

Get information by hovering the mouse cursor over (computer or tablet) or clicking on (smart phone) this icon to open a popup window with information about the fields on that specific screen.

User Menu<sup>\*</sup> Help

Click on Help to access online manual for viewing or downloading

### APPENDIX

#### **How to add the Torus Power Connect web site icon to a Smart Phone Home Screen.**

Google Chrome browser – Android Operating System

- a. Launch the Chrome web browser and open the Torus Power Connect web site [\(www.toruspowerconnect.com\)](http://www.toruspowerconnect.com/).
- b. Tap the browser menu button and select 'Add to Home screen'.
- c. Edit the name for the shortcut (recommend 'Torus Power Connect') and tap the 'Add' button.
- d. Check the icon has been added to your phone's home screen and tap it to verify it opens the Torus Power Connect web site.

Safari browser - iOS Operating System

- a. Launch the Safari web browser and open the Torus Power Connect web site [\(www.toruspowerconnect.com\)](http://www.toruspowerconnect.com/).
- b. Tap the Share button on the toolbar  $\big($   $\big)$
- c. Tap the 'Add to Home screen' icon in the Share menu, edit the name of the shortcut (recommend 'Torus Power Connect'), and then click 'Done'.
- d. Check the icon has been added to your phone's home screen and tap it to verify it opens the Torus Power Connect web site.

For other browsers. Please see the following web site: [https://www.howtogeek.com/196087/how-to-add-websites](https://www.howtogeek.com/196087/how-to-add-websites-to-the-home-screen-on-any-smartphone-or-tablet/)[to-the-home-screen-on-any-smartphone-or-tablet/](https://www.howtogeek.com/196087/how-to-add-websites-to-the-home-screen-on-any-smartphone-or-tablet/)